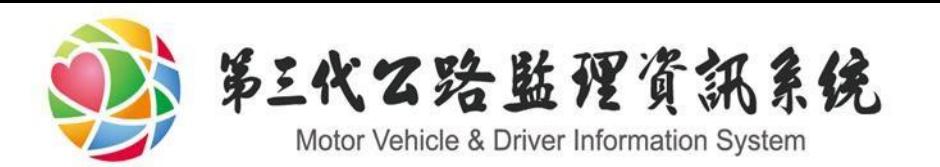

# B1簡捷申請案操作說明

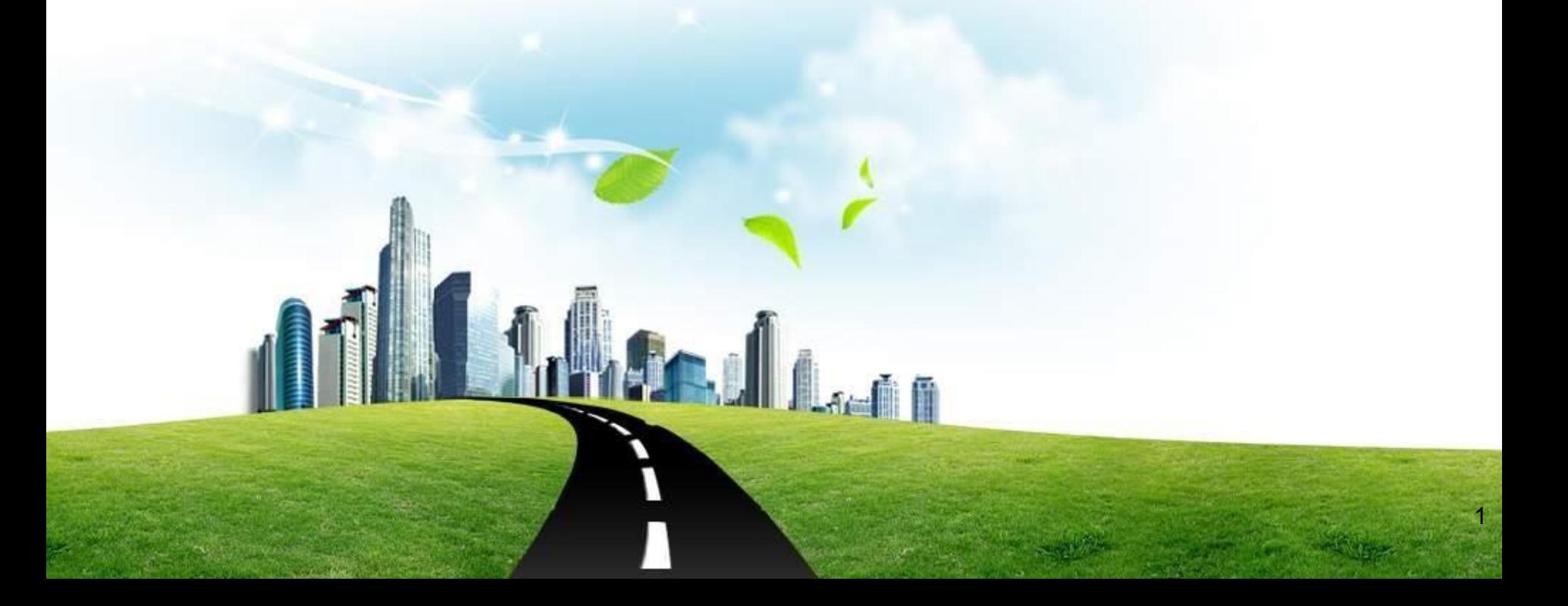

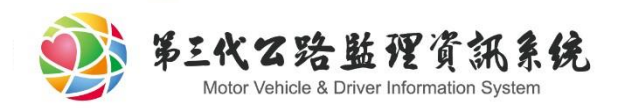

大綱

## ◆ 監理服務網操作說明

步驟1-申辦所站及路線選擇

 $2$ 

- 步驟2-填寫申辦資料
- 步驟3 -整批申辦成功
- 案件進度查詢

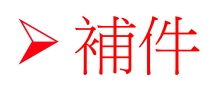

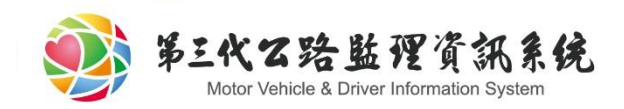

## 步驟1-申辦所站及路線選擇

#### 新辦B1類通行證-超長、超寬、超高整體物品

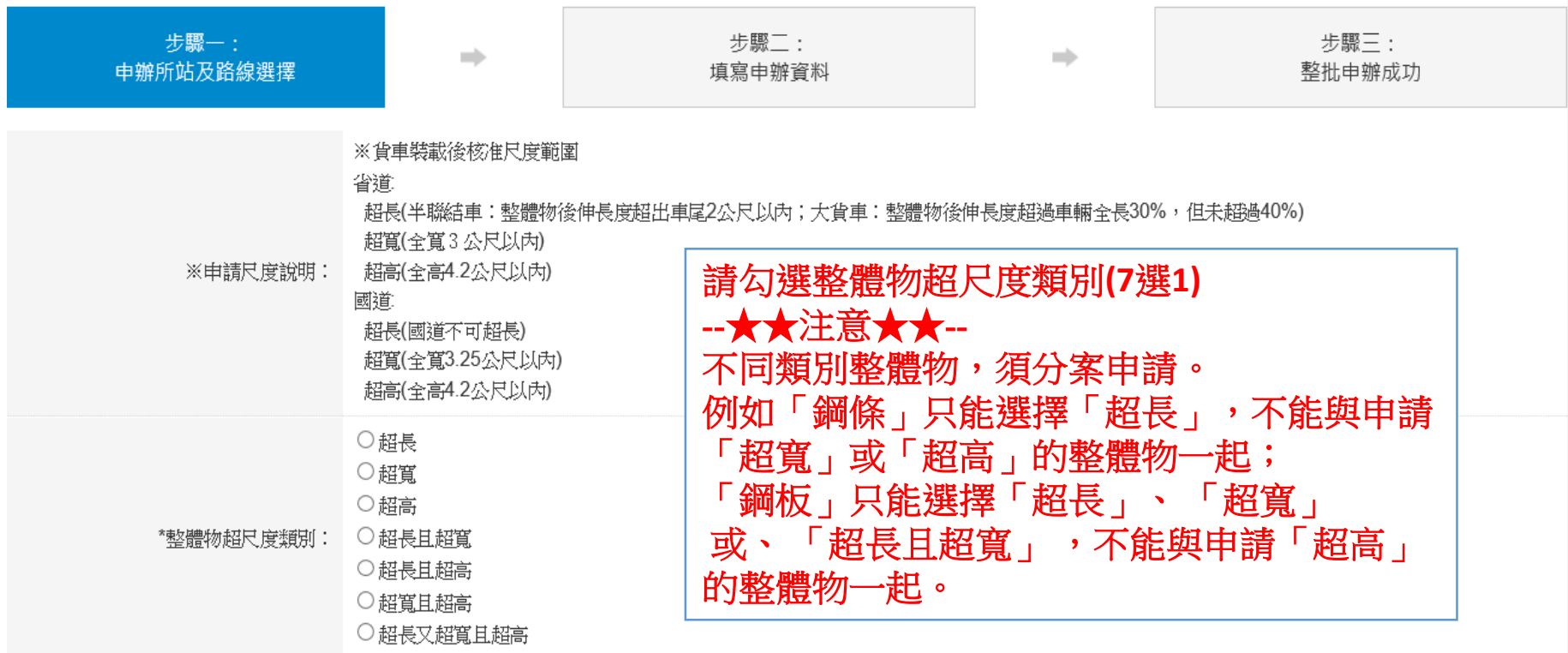

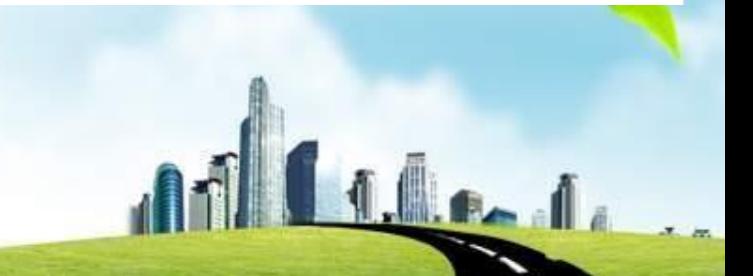

● 友善列印

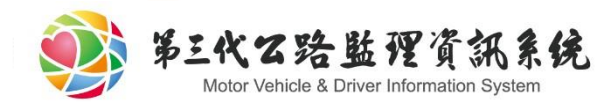

## 步驟1-申辦所站及路線選擇

車籍地 ∨ \*由雏地:

\*監理所站:▌臺北市區監理所 ✔ 請選擇監理所站

※ 依據不同申辦證類、胳線單位,運送胳線不同

口全選 □台1缐:新北桃園市界一桃園一新竹一涌窗一沙鹿一彭化一新西螺大橋一斗南一喜義一台南一高雄一屏東一桶港〔與台 74甲線叉路口人行陸橋限高4.1公尺、禁行) □新北桃園市界一【台1甲】一桃園 口台1缐叉路口一【台1两】一台19缐叉路口 □台1丁缐:莿桐一斗南 □台2線:關渡一萬里、基隆新北市界一瑞濱一蘇澳 □台2庚缐:頭城一二城 □台3缐:土城(土城交流道)一大溪一【台3】一竹東一【台3】一大湖、東勢一台中一南投一斗六一梅山一湧水、玉井 一旗山一屏東 □台3乙缐:邑樹林一深窩 □台4缐:竹圈一大坪 □台6線:龍港一苗栗 □台9缐:二城一蘇澳、崇德一壽豐、池上一【台9】一鹿鳴橋、知本一一【台9】一安朔 □台10缐:西勢寮一豐原 □台13缐:內湖一頭份一台10線叉路口一【台13】一台3線叉路口 (豐原市區) 總局授權路線: □台14線:中庄子一草屯一埔里 □台15線:龍形一竹圈一新竹 □台16缐:名間一水里 □台17缐:甲南一王功一橋頭一布袋一七股一台南一高雄一水底寮 □台18缐:太保一觸口橋頭 □台19缐:溪湖一竹塘、自強大橋一朴子一台南 □台19甲缐:鹽水一關廟 □台20缐:台南一北寮 □台29線:旗山一磚子窯 □台22線:高雄一高樹 □台24缐:屏東一水門 \*請至少選擇一條路線 □台26線:楓港一鵝鑾鼻 □台27線:舊寮一鳥龍 □台4線叉路口一【台31】一台66線叉路口 □台37缐:新港一太保 □台39線:新化一阿猫 □國道高速公路〔超重或長度超出車尾或全高4.2公尺以上者禁行,並應確實遵照高速公路管制規則相關規定行駛〕

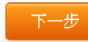

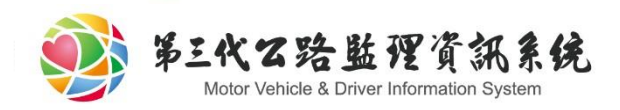

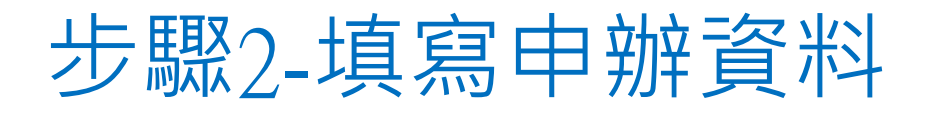

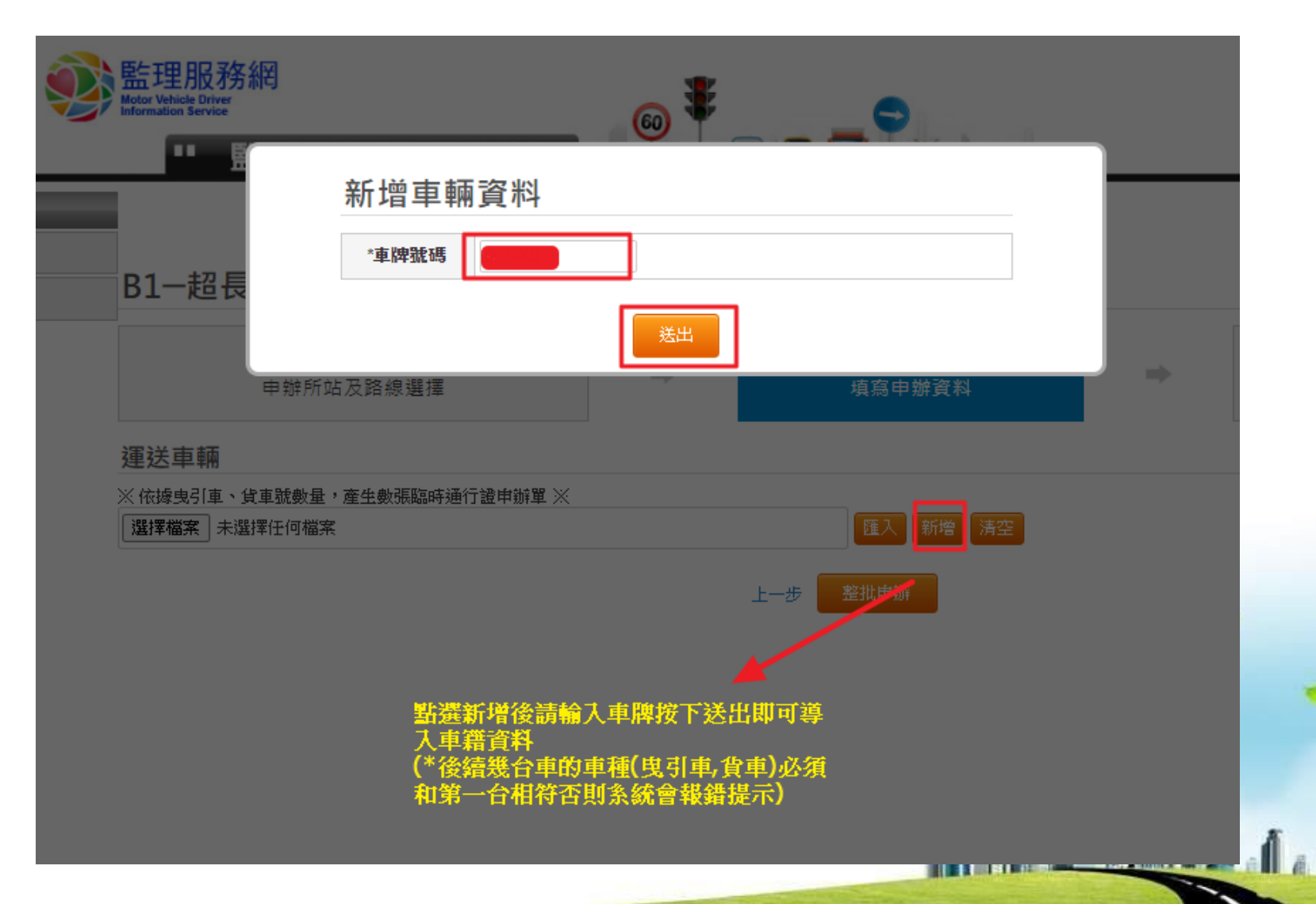

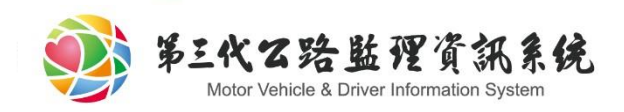

步驟2-填寫申辦資料

### B1-超長、超寬、超高整體物品

■ 友善列印

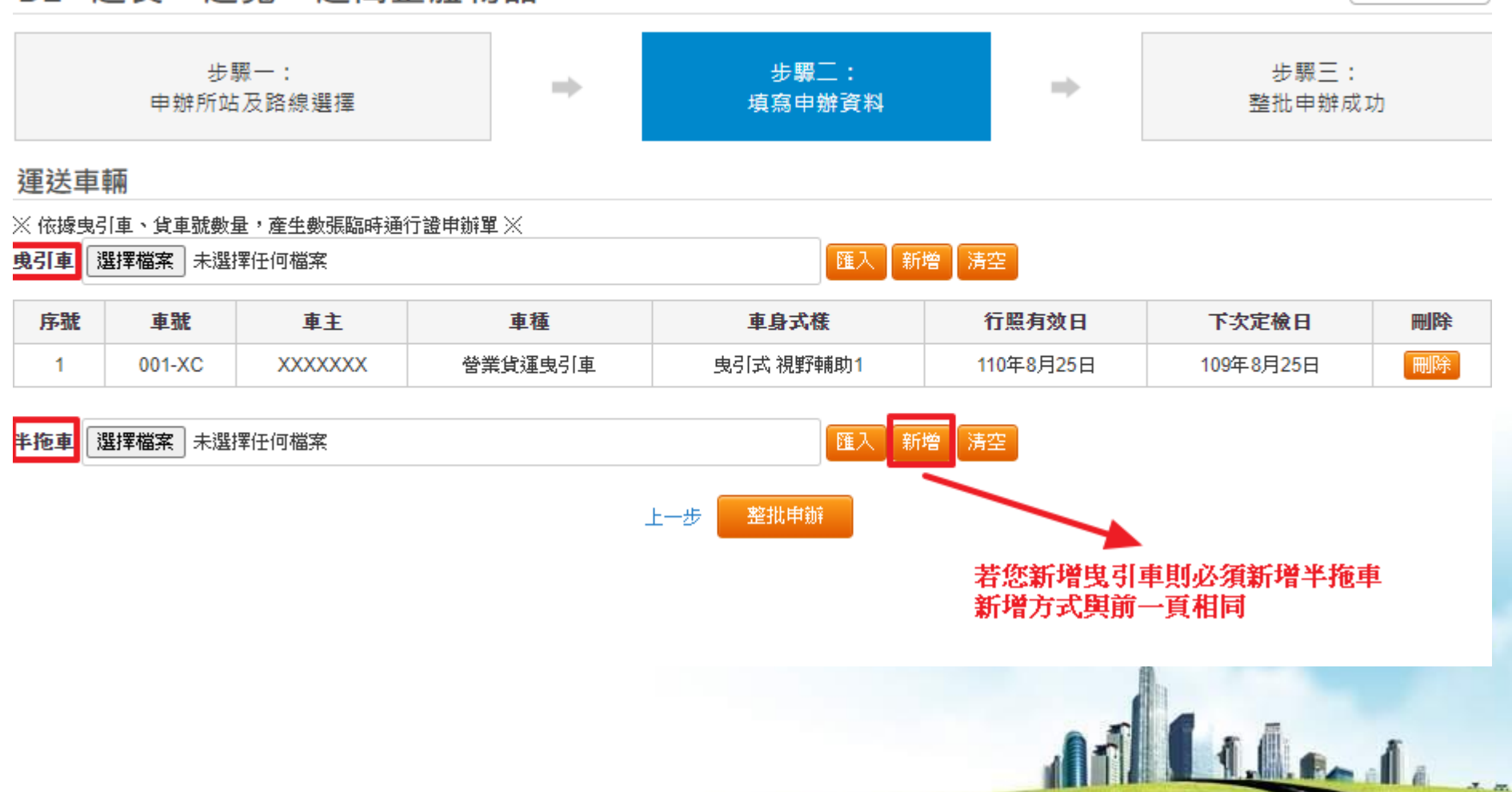

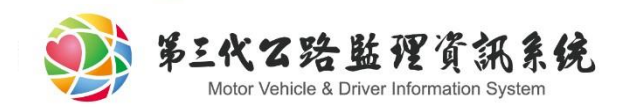

## 步驟2-填寫申辦資料

## B1-超長、超寬、超高整體物品

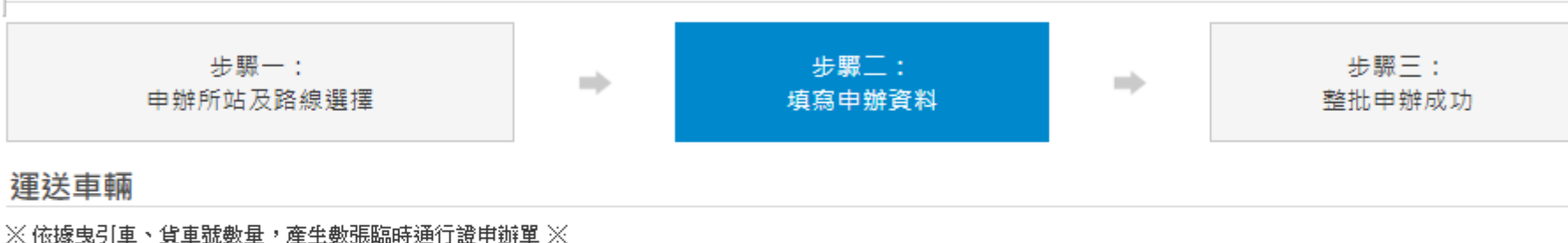

整批申辦

選擇檔案 未選擇任何檔案

新增清空 匯入

■ 友善列印

#### 請先選擇Excel(.xlsx/.xls)檔案在按下匯 入格式如下

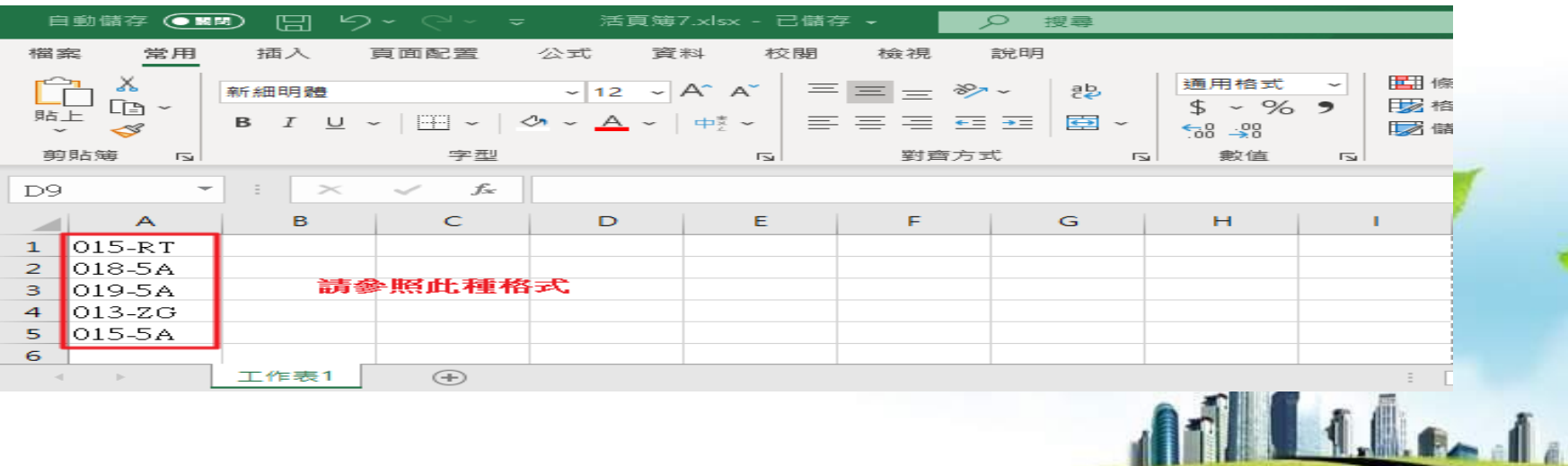

上一步

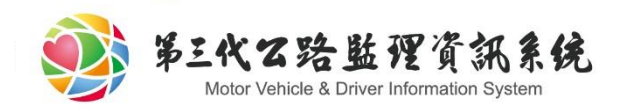

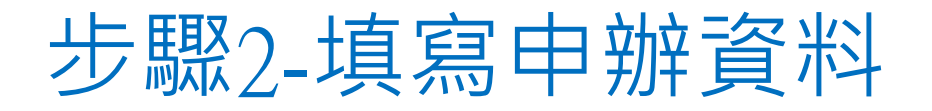

#### 裝載資料

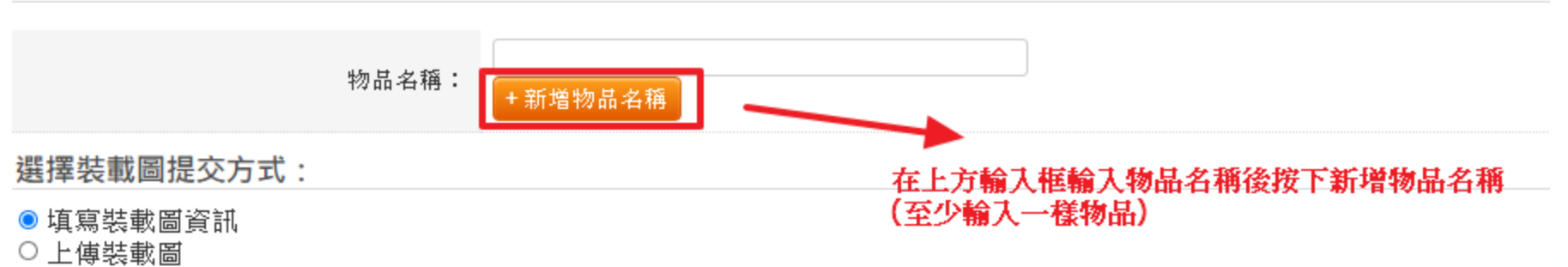

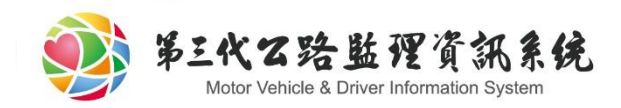

# 步驟2-填寫申辦資料 ★★★注意:

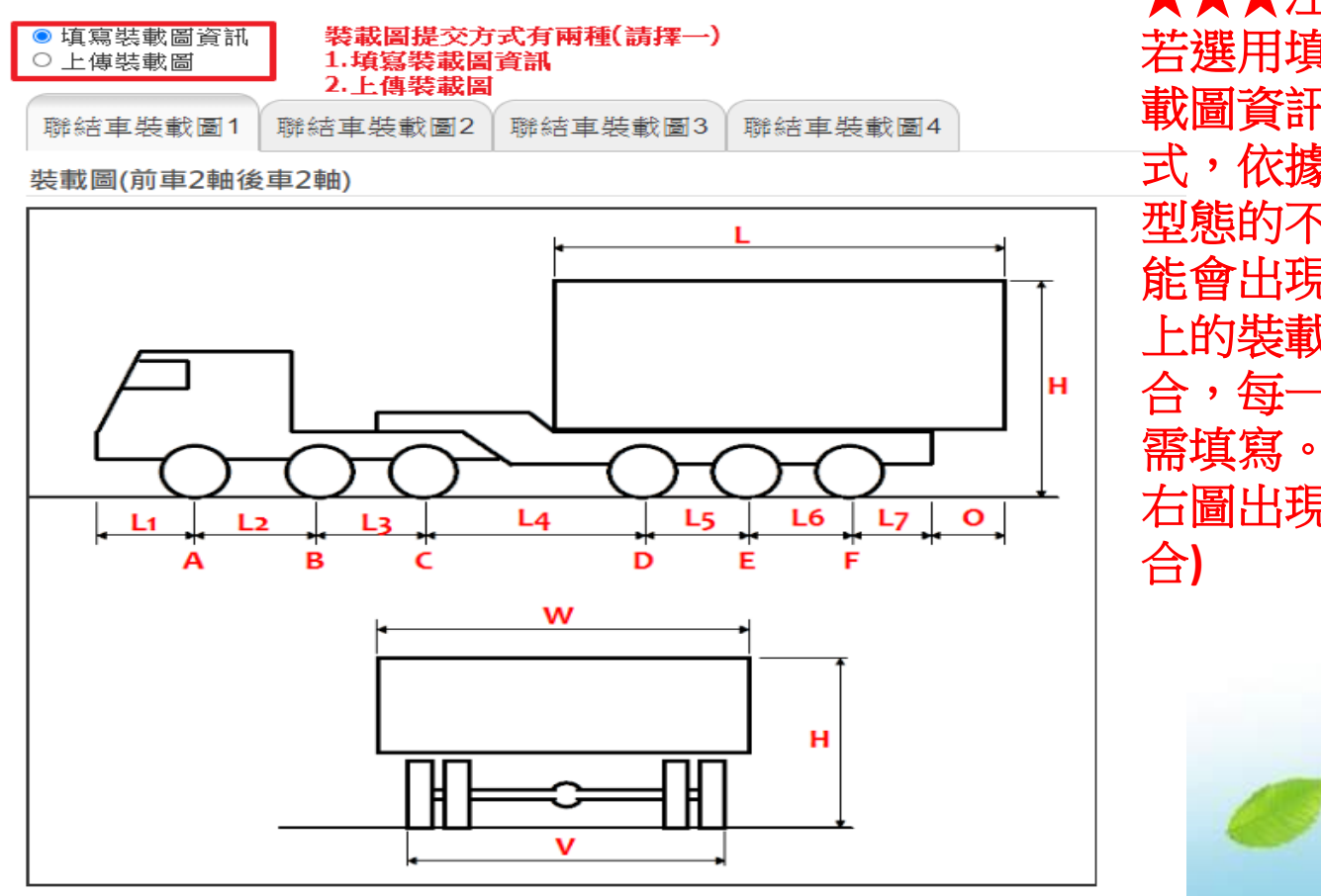

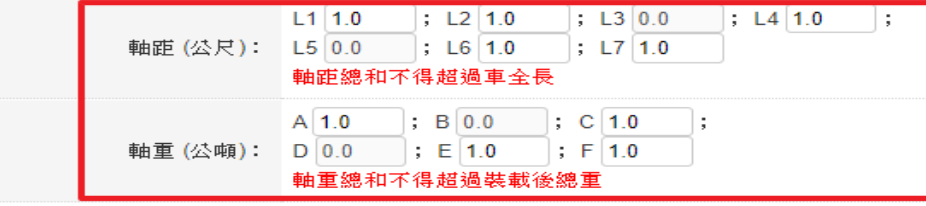

若選用填寫裝 載圖資訊的方 式,依據軸組 型態的不同可 能會出現 **2**種以 上的裝載圖組 合,每一種都 需填寫。 **(**例如 右圖出現 **4**種組

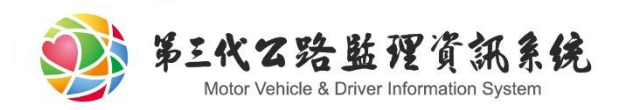

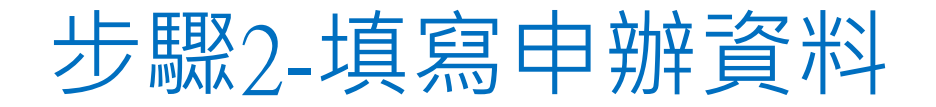

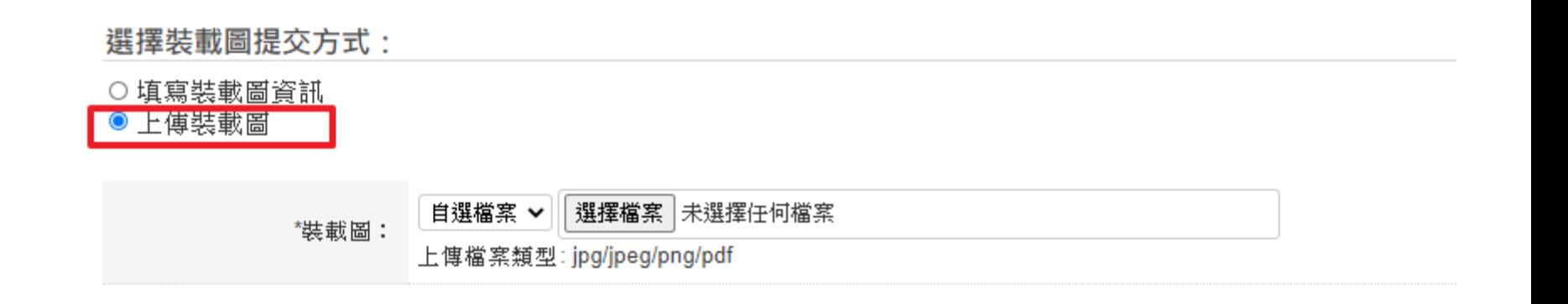

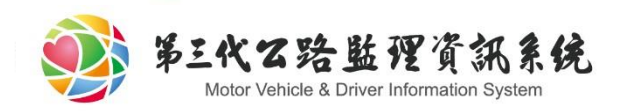

## 步驟2-填寫申辦資料

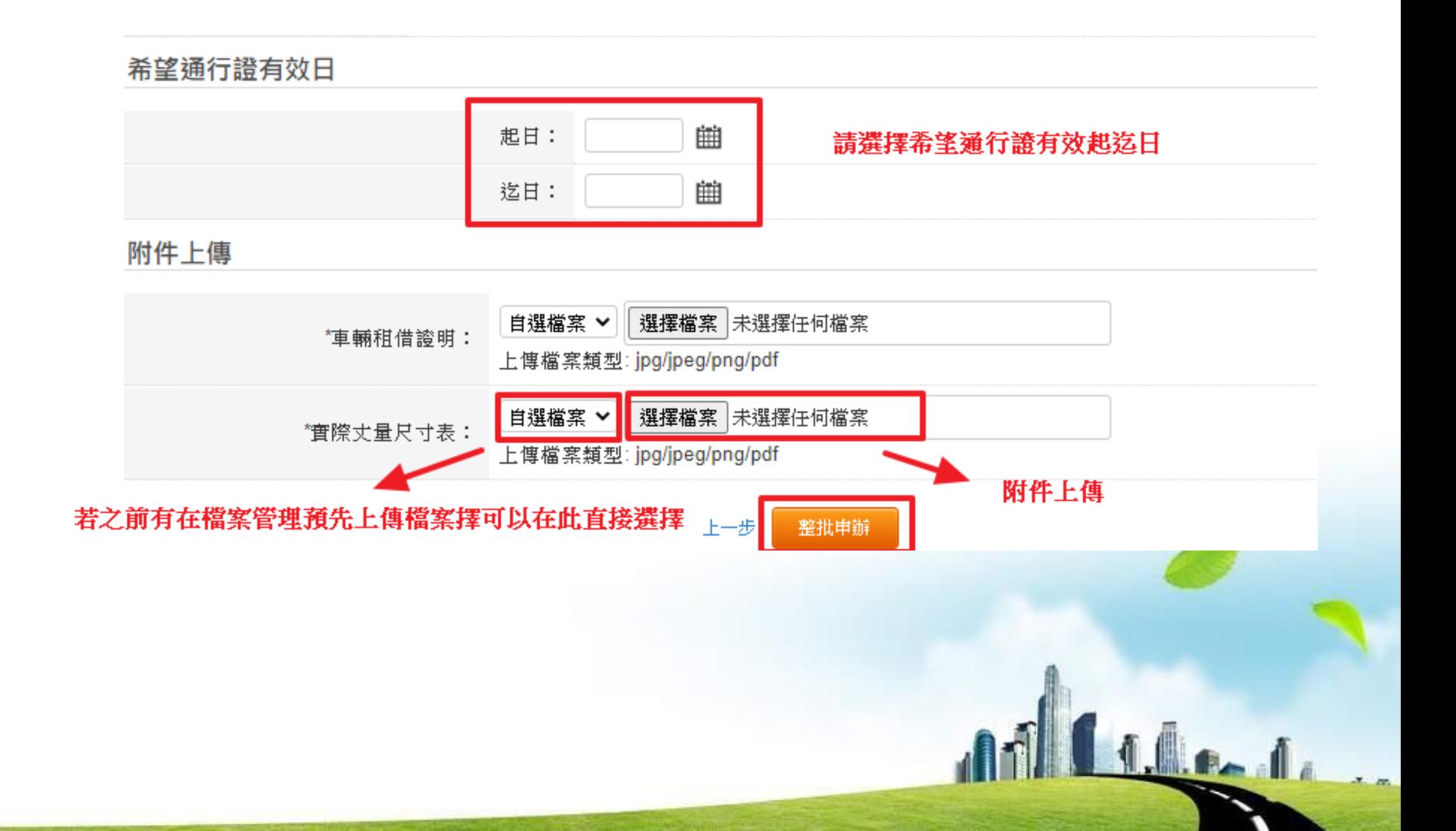

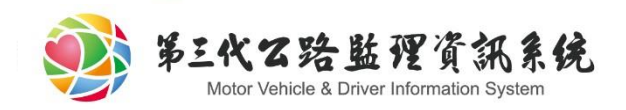

## 步驟3 -整批申辦成功

### B類通行證-超長、超寬、超高整體物品

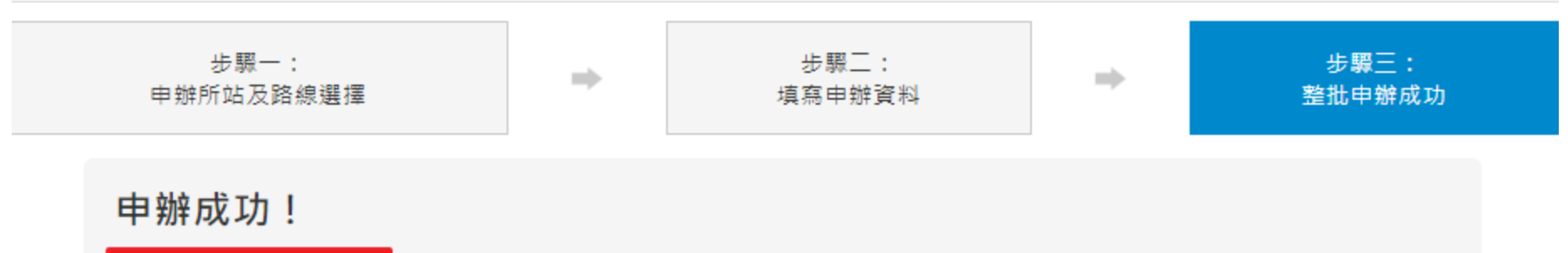

申辦批號: B261090915001

申辦成功後會取得一組申辦批號

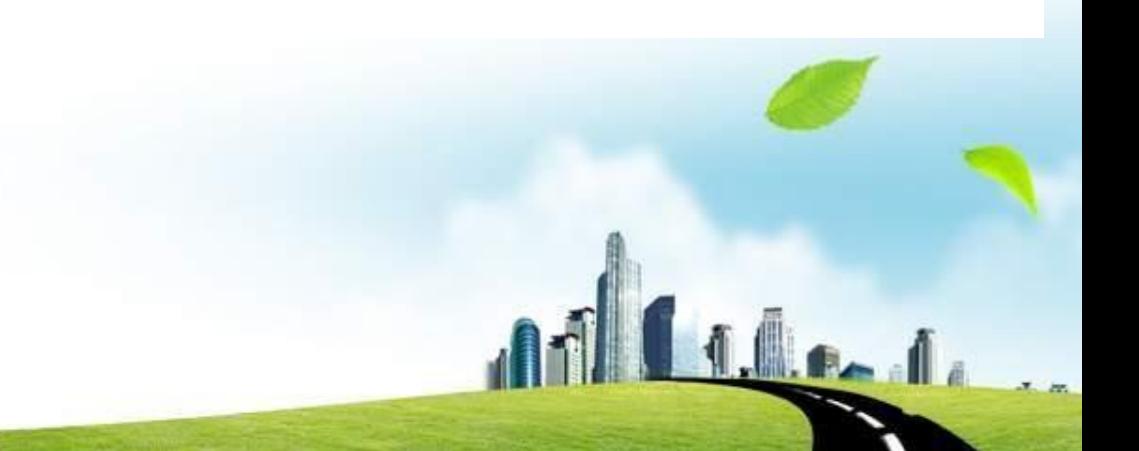

⊜ 友善列印

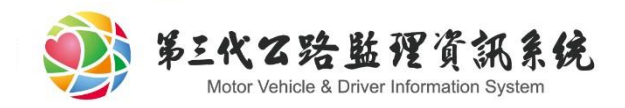

## 案件進度查詢

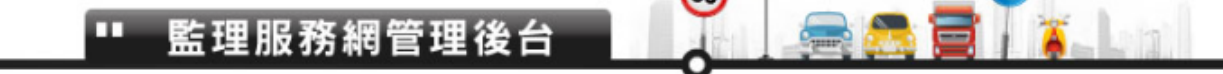

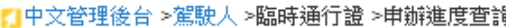

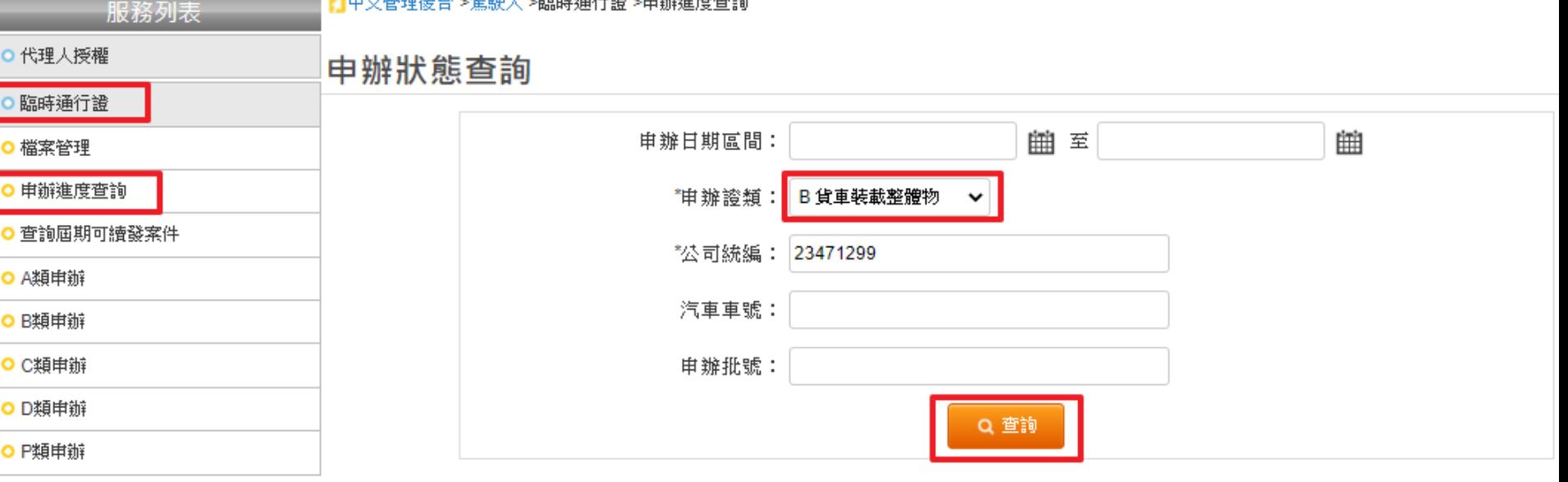

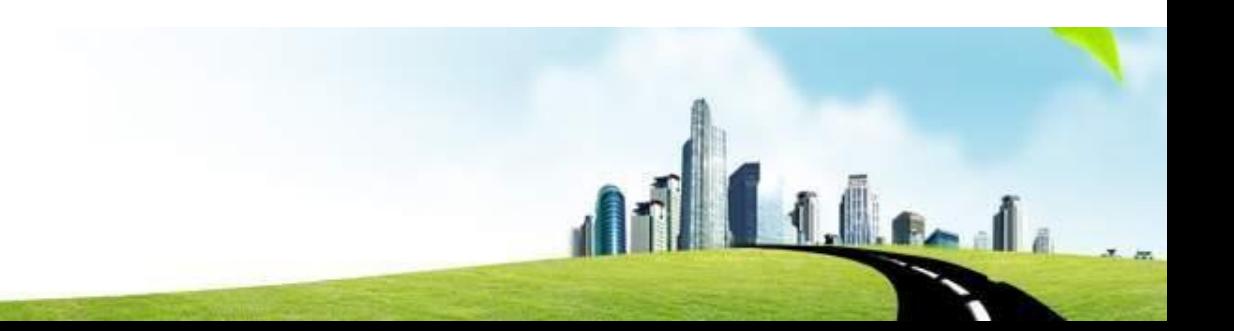

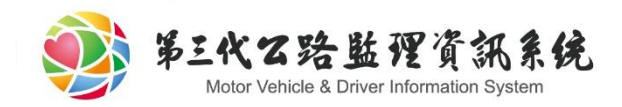

# 案件進度查詢

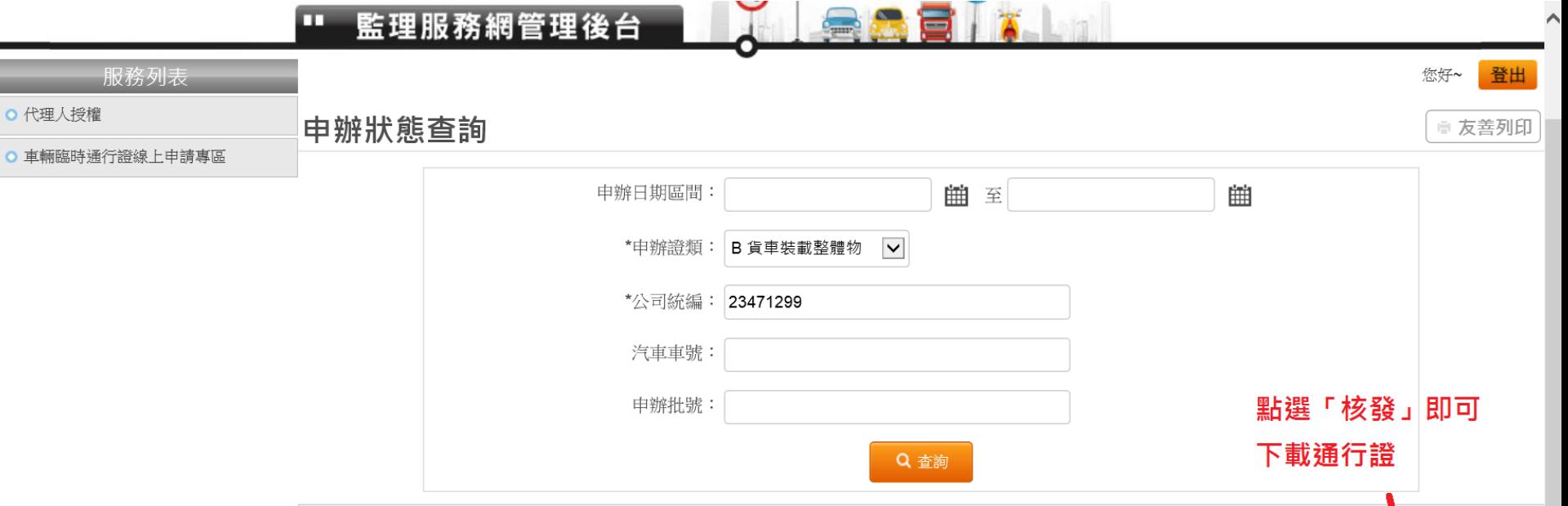

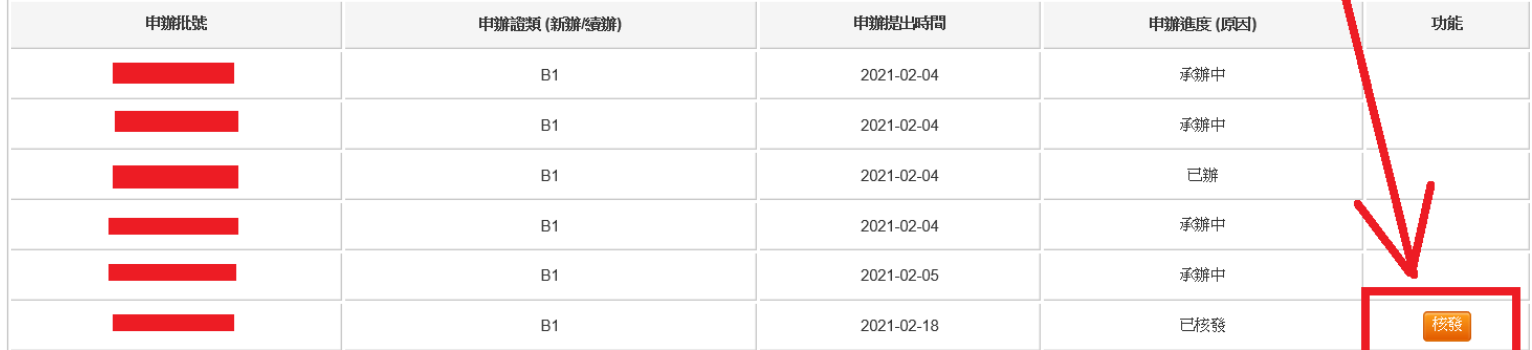

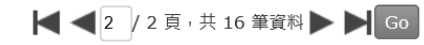

 $\blacksquare$ 

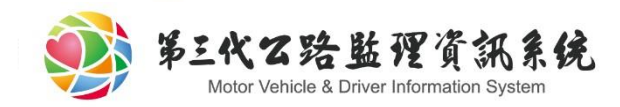

# 案件進度查詢

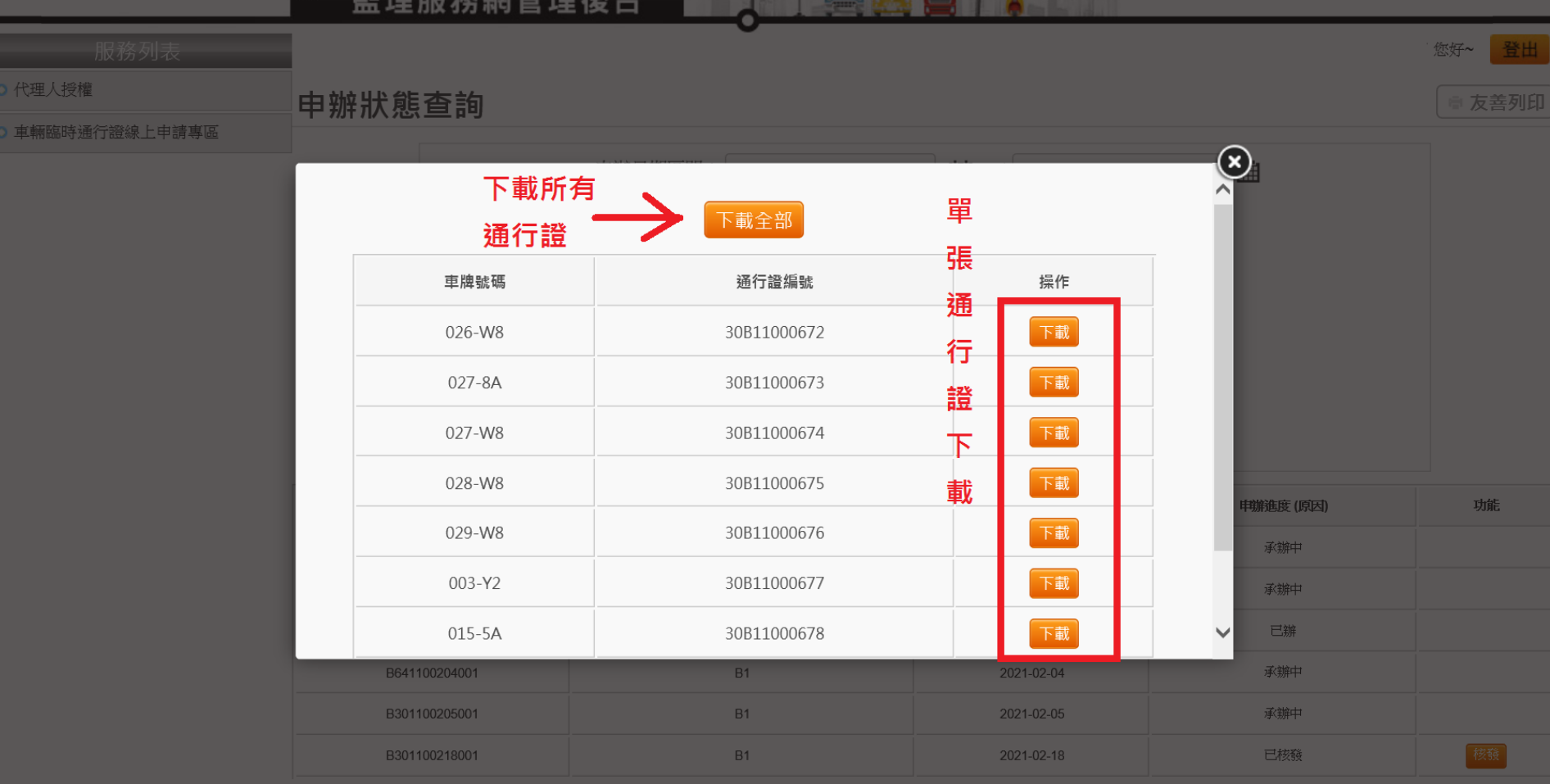

■ ■ ■ 2 2頁,共16 筆資料→ ■ Go

**EN. MILLER AND** 

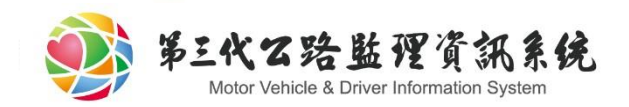

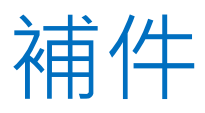

### 申辦狀態查詢

⊜ 友善列印

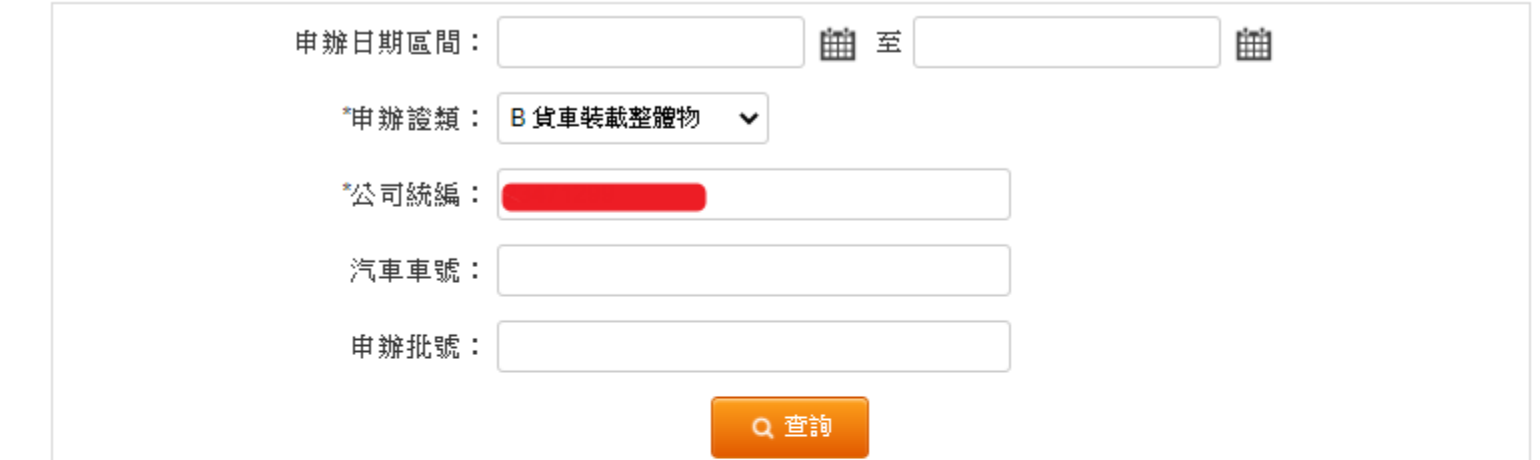

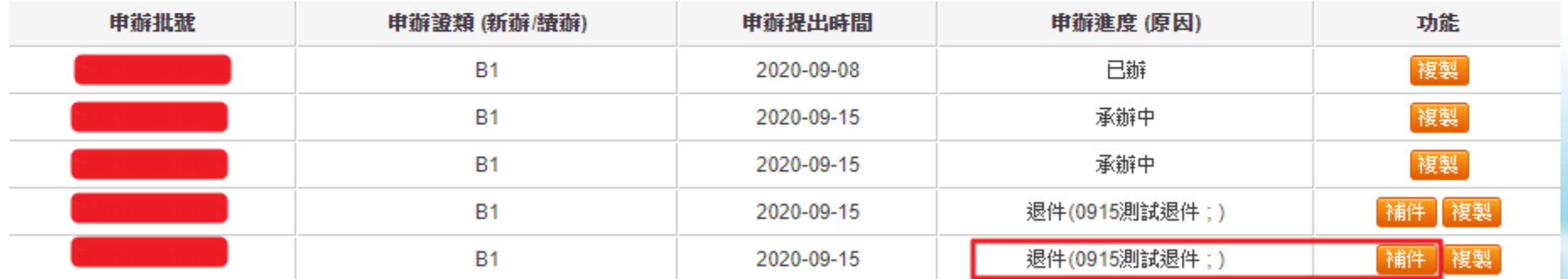

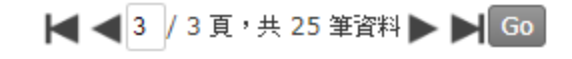

若申辦進度為補件請點選補件按鈕

fill the la

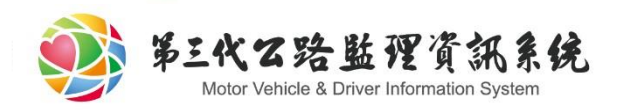

## 補件(步驟2-填寫申辦資料)

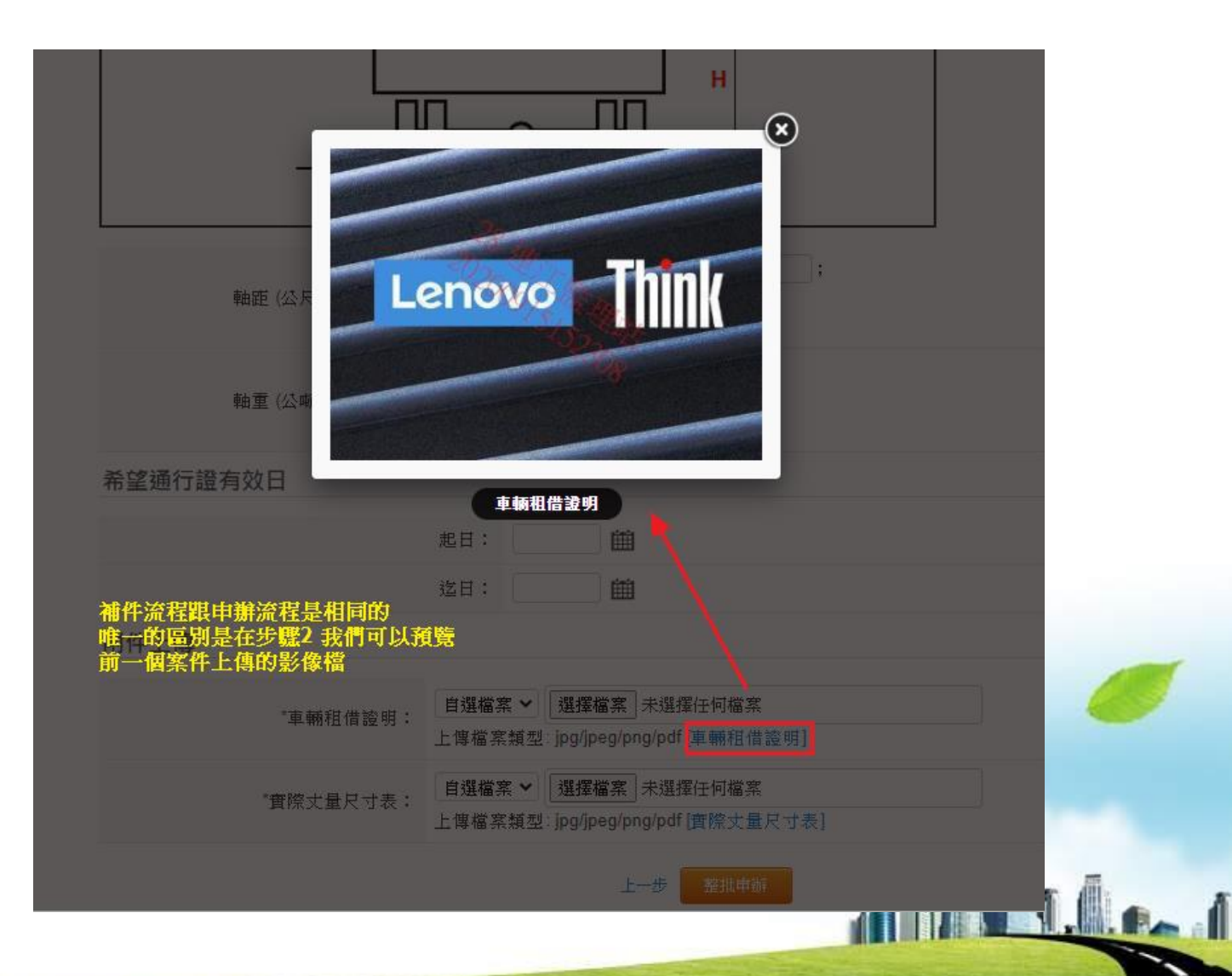